# 使用透视分析制作电子表格

# 概述

电子表格中的数据列字段可以来源于业务查询,也可以来源于透视分析,更方便自助定制电子表格。

# 示例

如下电子表格报表中, 数据列"产品类别"、"产品名称"和"销售量"字段来自于透视分析。

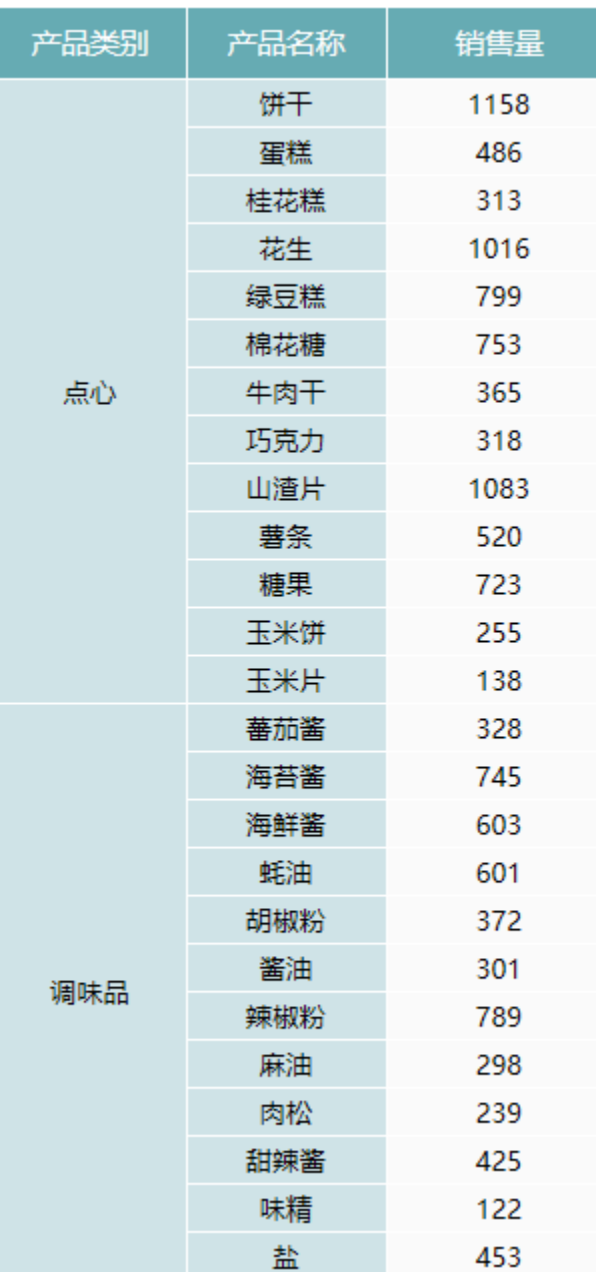

# 数据准备

在定制管理->数据管理->业务主题节点下已经建立好业务主题。如下:

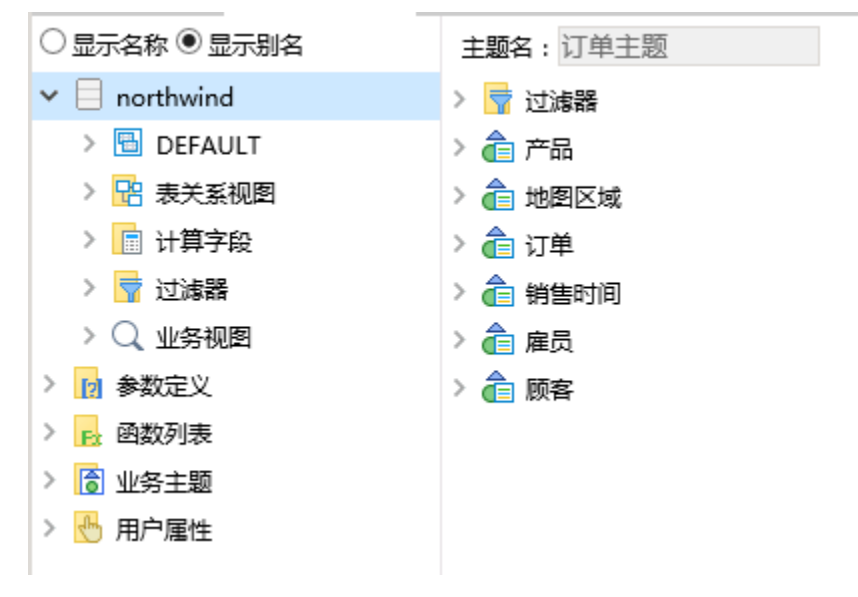

业务主题相关设置项请参考:[业务主题](https://history.wiki.smartbi.com.cn/pages/viewpage.action?pageId=27002284)

### 实现步骤

### 1.登录服务

在电子表格设计器中登录服务,新建空白电子表格。显示右侧数据集面板,如下:

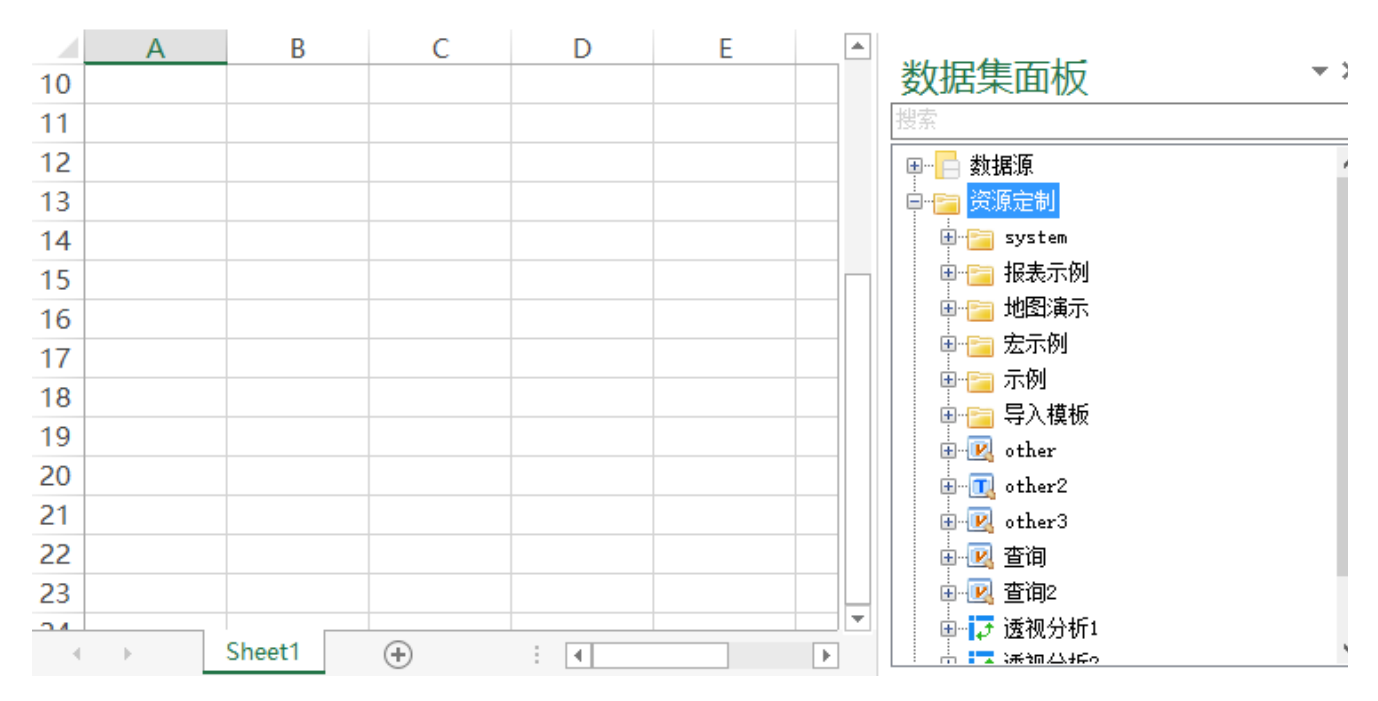

### 2.新建透视分析

(1)在数据集面板"资源定制"目录树上,右键-》新建透视分析

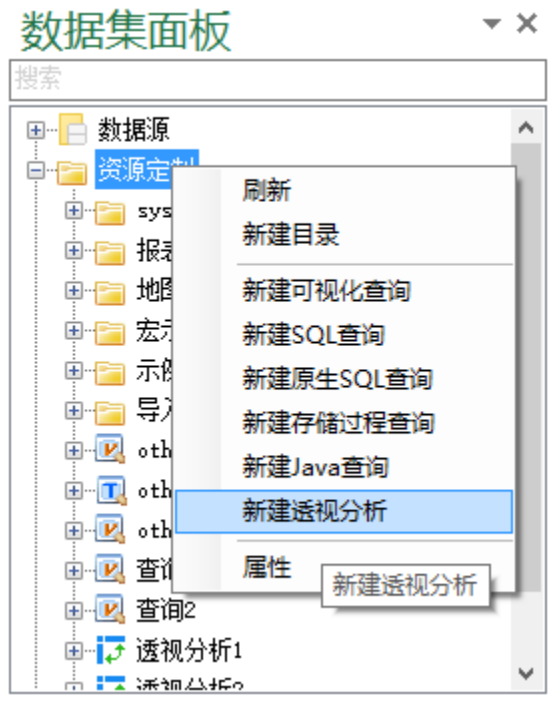

(2)在弹出"选择业务查询"窗口中,选择数据准备环节中建立好的业务主题,如下:

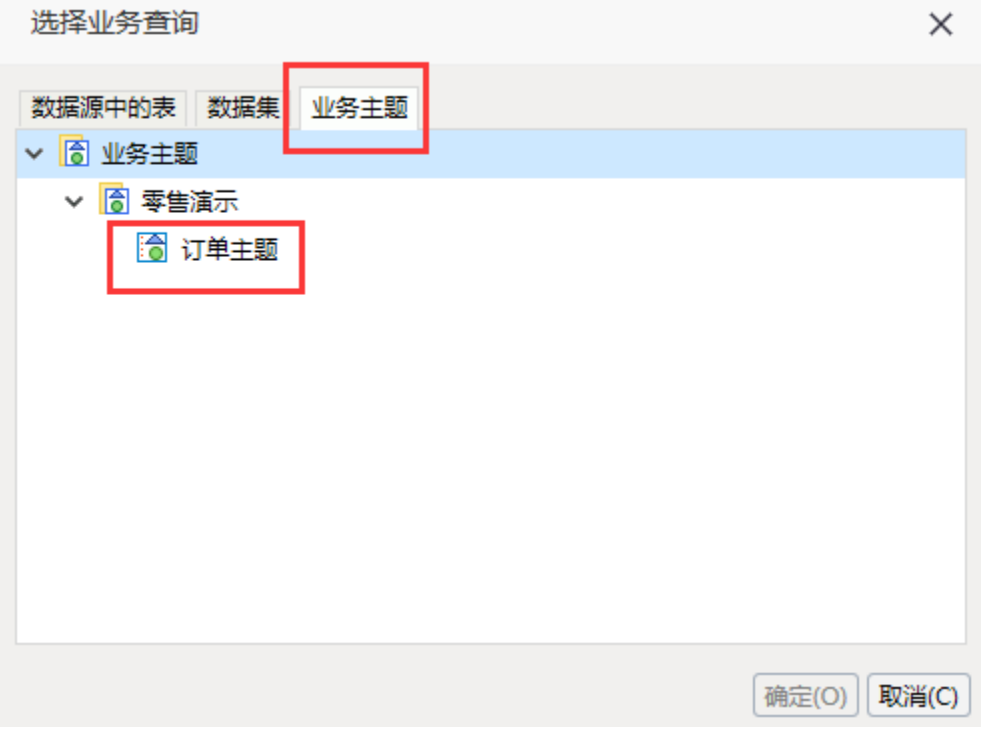

(3)在弹出的透视分析编辑界面中,设置如下:

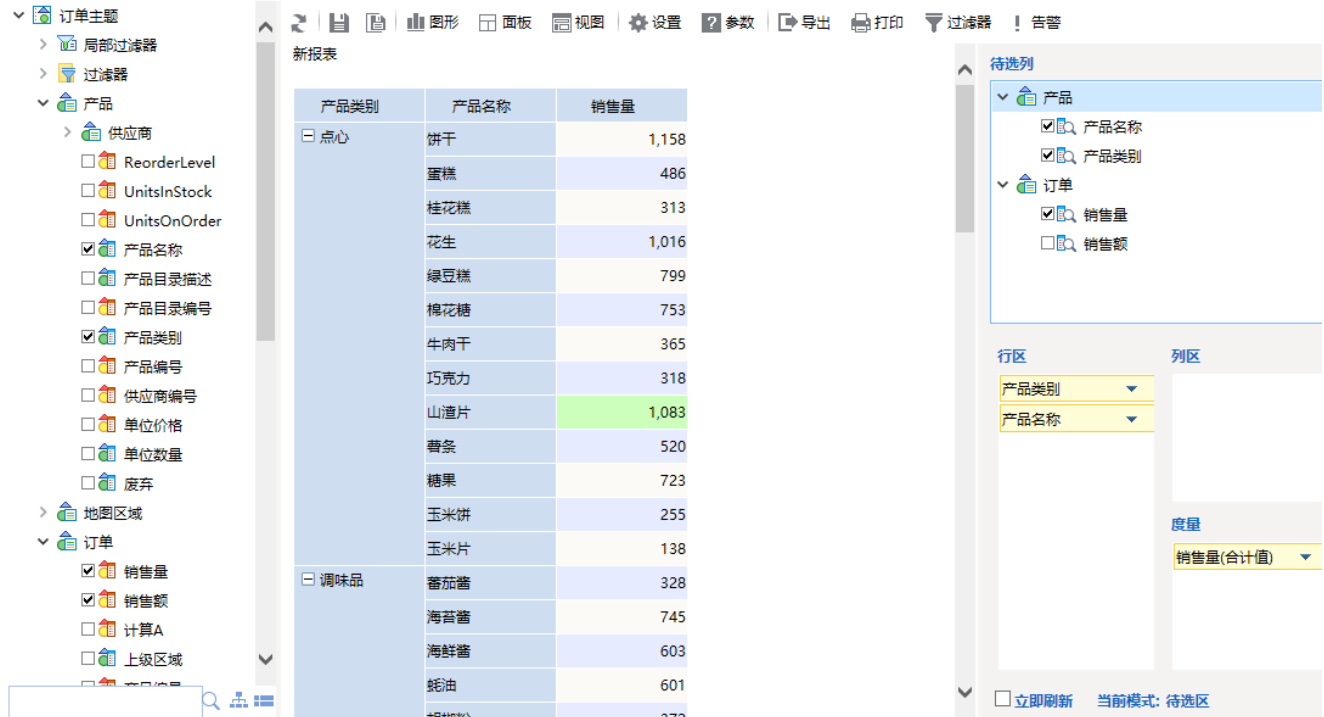

透视分析相关设置项请参考:[透视分析资源](https://history.wiki.smartbi.com.cn/pages/viewpage.action?pageId=27002348)

(4)保存透视分析,如下:

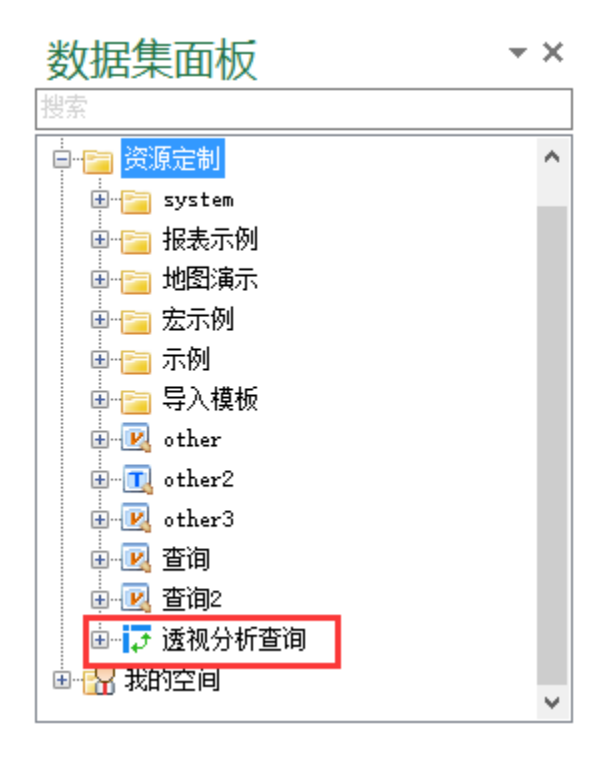

3. 在电子表格编辑区域绘制静态表样,如下:

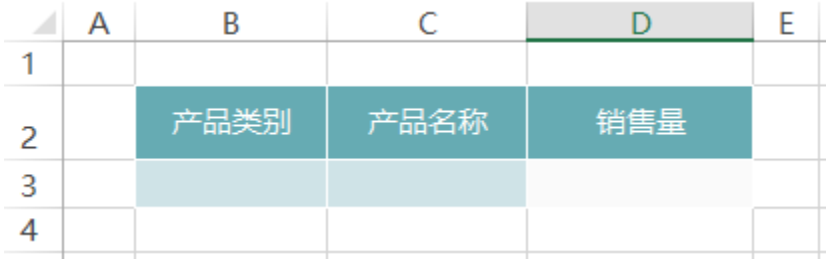

### 4.拖拽字段

在右侧数据集面板中找到建立好的"透视分析查询",将字段拖拽到对应单元格,并设置扩展属性。如下;

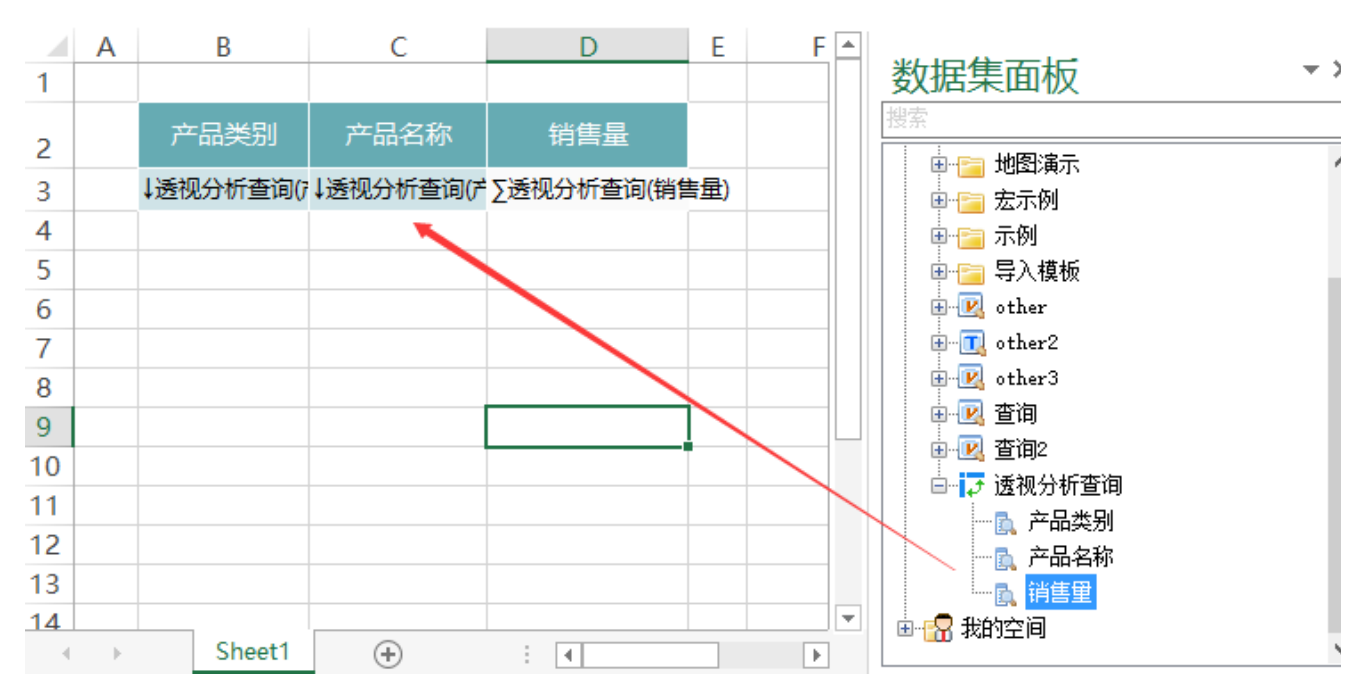

5.发布预览

点击工具栏上的"发布"按钮,保存电子表格,并查看报表,如下:

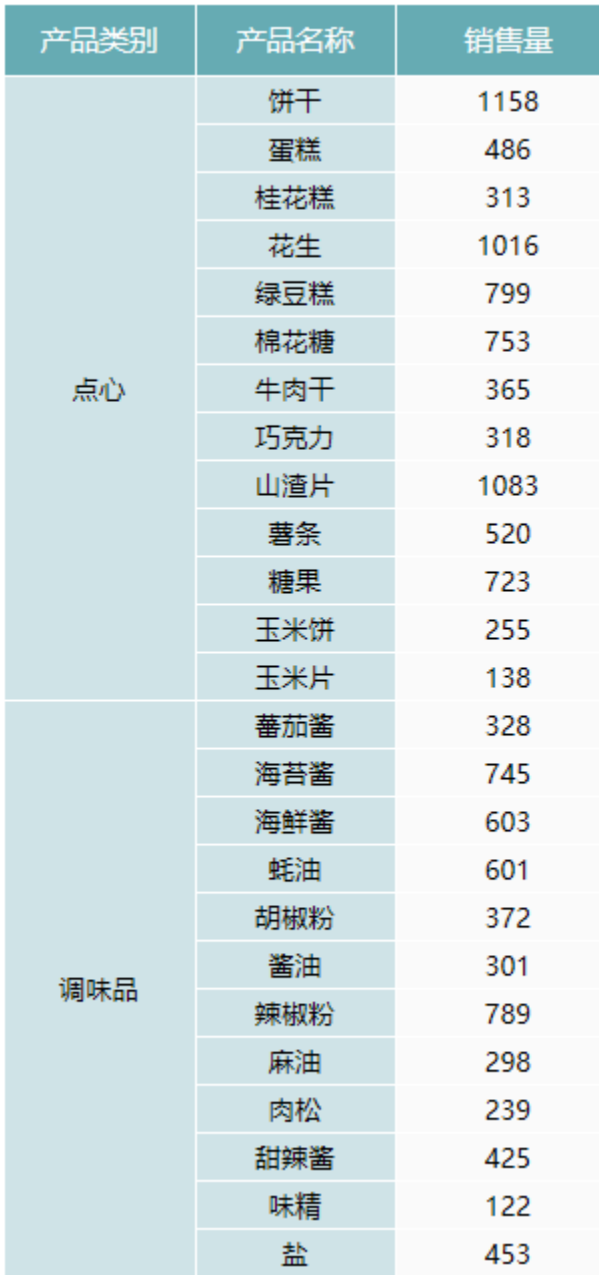

### 资源下载

报表资源:[使用透视分析制作电子表格.xml](https://history.wiki.smartbi.com.cn/download/attachments/27001696/%E4%BD%BF%E7%94%A8%E9%80%8F%E8%A7%86%E5%88%86%E6%9E%90%E5%88%B6%E4%BD%9C%E7%94%B5%E5%AD%90%E8%A1%A8%E6%A0%BC.xml?version=1&modificationDate=1469069990000&api=v2)